Log into PeopleSoft at <u>myportal.sdccd.edu</u> using your 10 digit Employee ID number as your User ID & password that you set up. NOTE: This is not the same as your computer login information. Click on Finance Dashboard

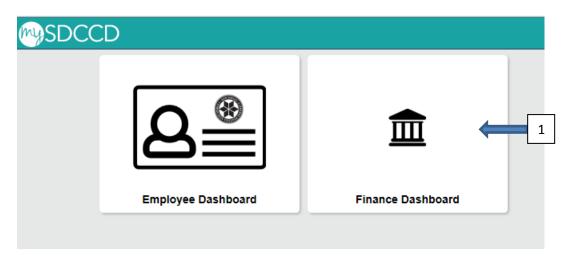

Navigate to the Travel Authorization screen from the home page by selecting: Finance Dashboard/Travel & Expense/Travel Authorization

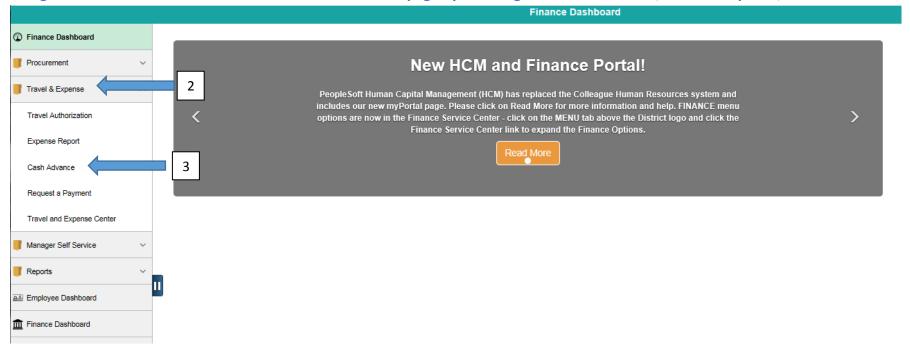

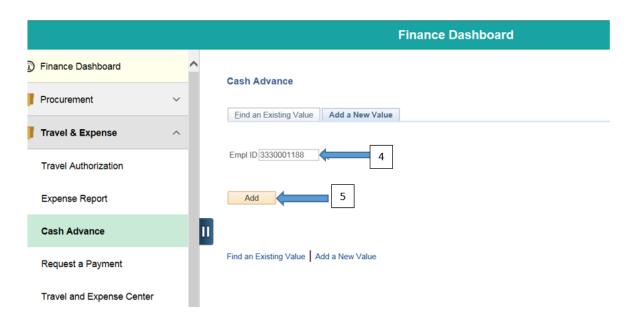

Choose a Business Purpose from the Dropdown menu to align with the Travel Authorization's Business Purpose. Enter an advance description (starting with the TA#) for the Cash Advance. Then click Save for Later.

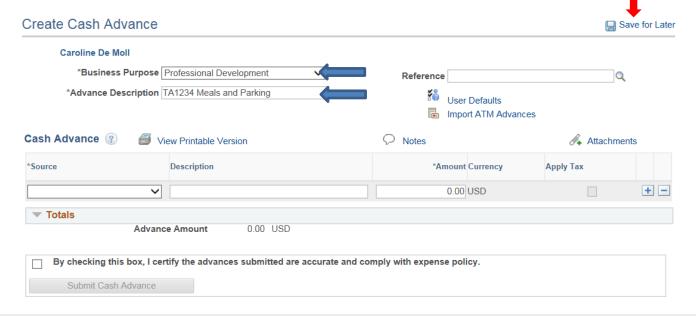

## Enter Source (Employee Travel Advance), Description, and an Amount (Minimum \$200.00). Click Save for later again.

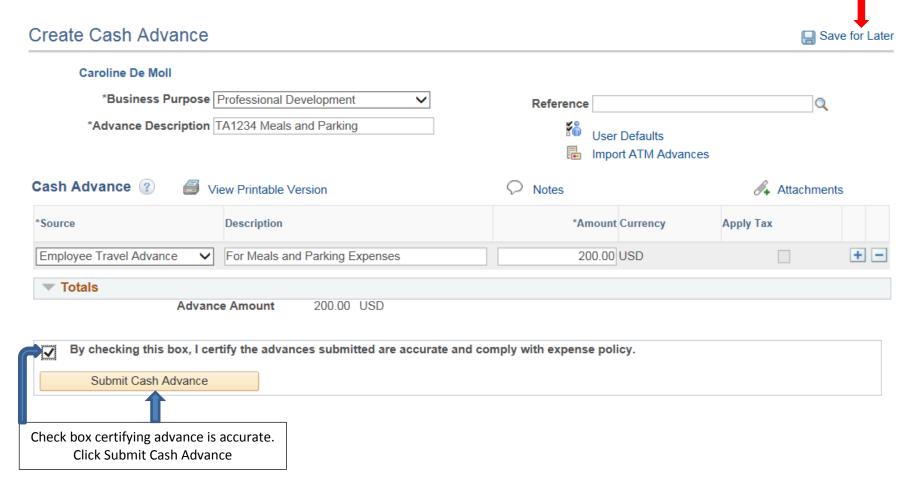